# **Instrukcja dodawania numeru i daty zatwierdzenia Programu Nauczania.**

**Niezależnie czy chcemy dodać numer programu dla całej klasy czy dla wirtualnej klasy wybieramy przycisk "Oceny" tylko dla całej klasy.**

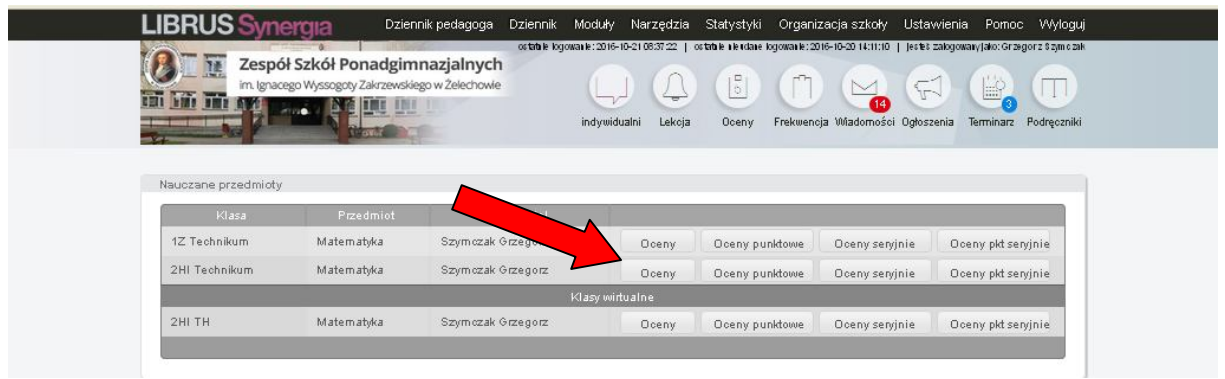

Po wybraniu klasy pojawia się ekran . Klikamy w dowolne słowo "zmień".

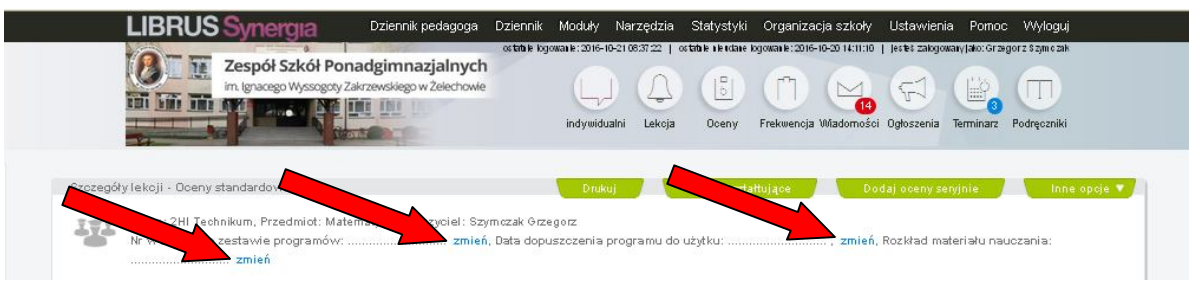

**Pojawia się ekran, w którym należy wpisać numer w szkolnym zestawie programów oraz datę dopuszczenia.**

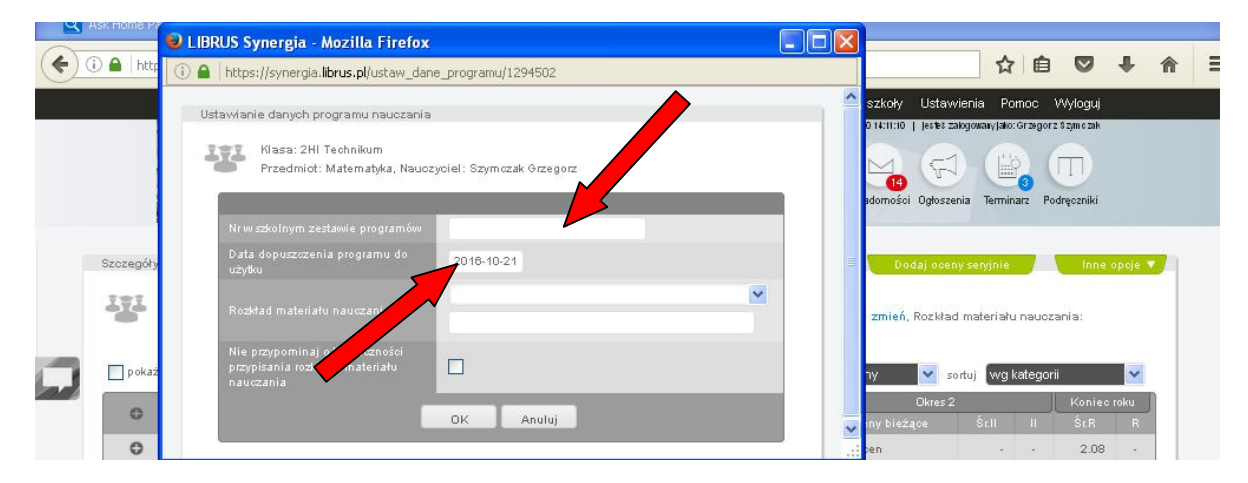

**Należy na stronie szkolnej w dziale dla nauczycieli 2016/17 - Aktualny Szkolny Zestaw Programow Nauczania» odszukać numer i datę dopuszczenia programu nauczania.**

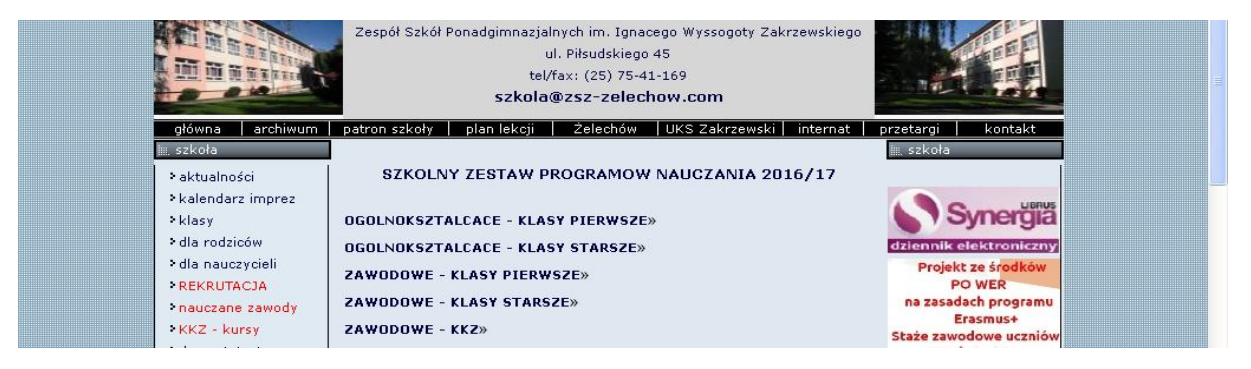

str. 1

#### **A następnie wpisać numer i datę dopuszczenia programu.**  UBRUS Synergia - Mozilla Firefox  $\Box$ o $\times$ ☆ 自  $\equiv$  $\triangleleft$  0  $\bullet$  $\bullet$ 俞 ① △ https://synergia.librus.pl/ustaw\_dane\_programu/1294502  $\Box$  $\mathfrak{A} \oplus$  $\ddot{\bullet}$ D г  $\mathbf{v}$ Ustawianie danych programu nauczania Klasa: 2Hl Technikum Przedmiot: Matematyka, Nauczyciel: Szymczak Gi MAT/T/1/201 15-09-01  $\ddotmark$  $\Box$ Anuluj OK **GRAMMENEINT**

**Klikamy OK. Pojawi się numer w szkolnym zestawie Programów Nauczania.**

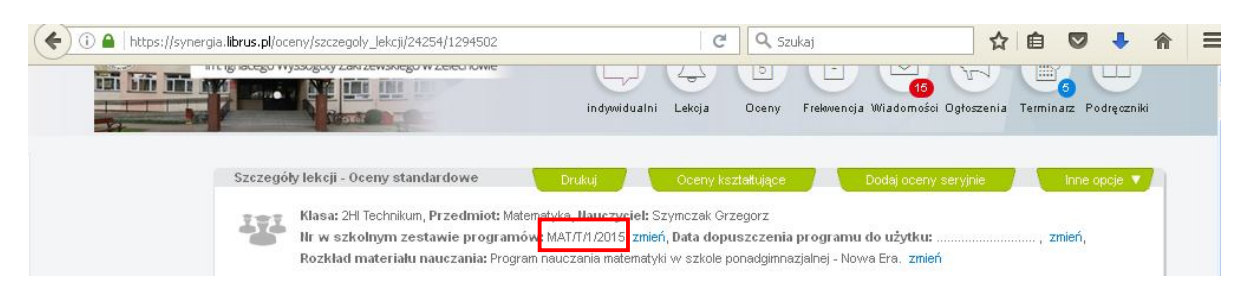

# Następnie klikamy w kolejne słowo "zmień", aby wstawić datę dopuszczenia **programu do użytku.**

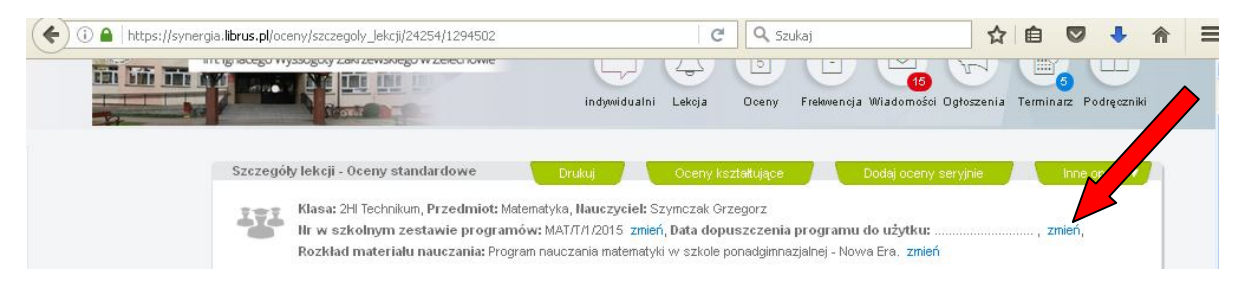

**Ponownie wpisujemy w pierwszym okienku numer programu, a w drugim okienku datę dopuszczenia do użytku. Klikamy przycisk OK.**

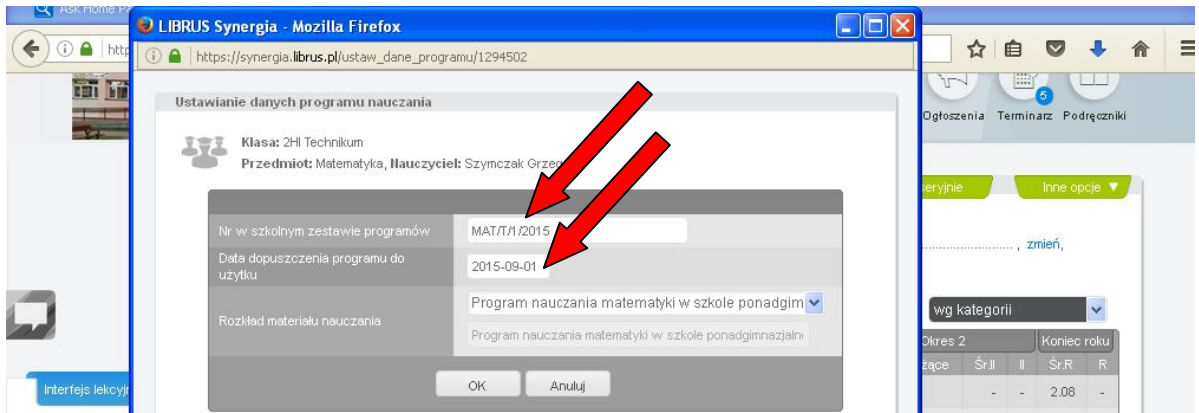

**Dodawanie Rozkładu materiału (w biblioteki rozkładów gotowych przygotowanych przez**  wydawnictwa) lub tzw "pustego" rozkładu z nazwą programu, nazwą podręcznika itp.

**Wybieramy zakładkę Moduły i opcję – edytor rozkładu materiału nauczania.**

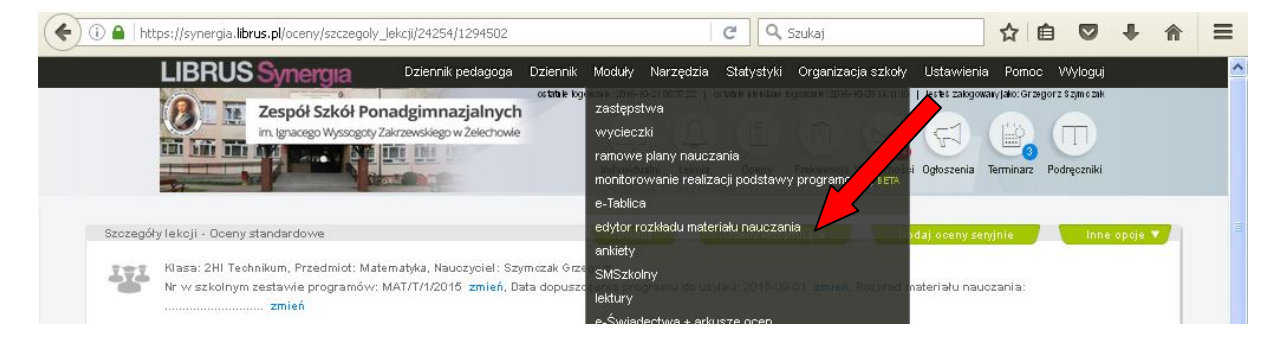

**Pojawi się ekran jak poniżej.**

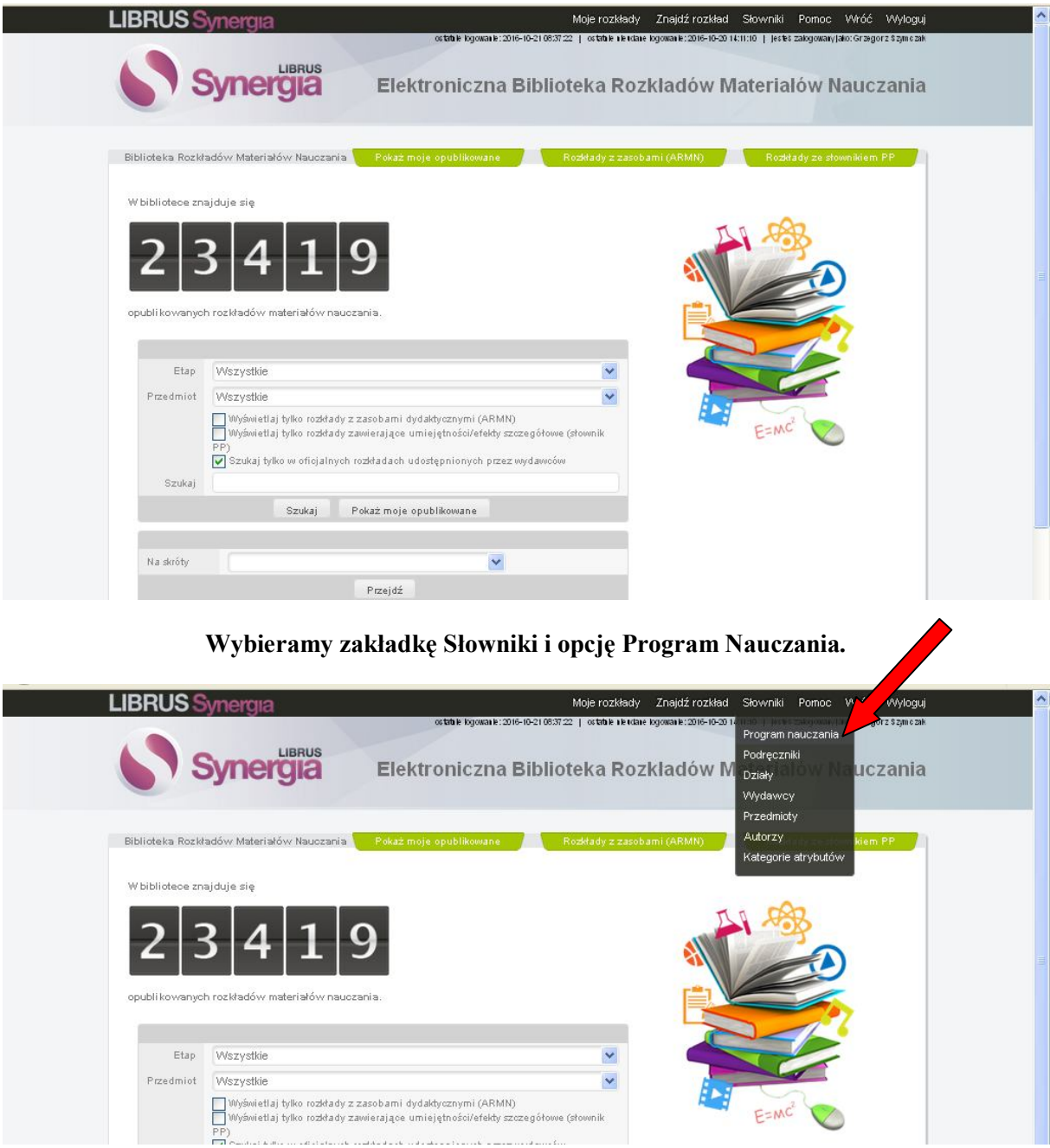

# **Pojawi się lista dopisanych Programów Nauczania. Klikamy przycisk Dodaj.**

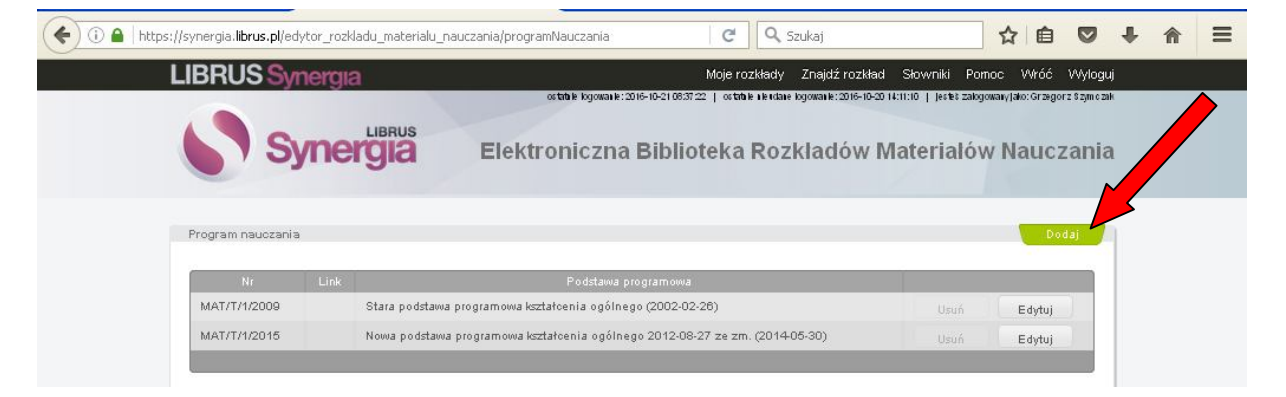

**Pojawi się ekran jak niżej.**

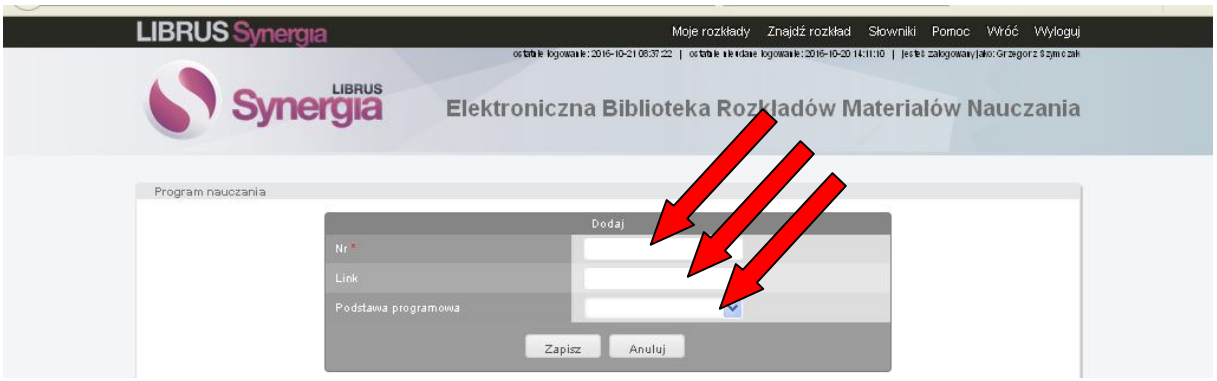

**W pierwsze okienko wpisujemy numer w szkolnym zestawie programów nauczania.** 

- **W drugie okienko można wpisać link do rozkładu, jeżeli nauczyciel korzysta z gotowych opracowanych przez wydawnictwa rozkładów. To okienko może pozostać puste.**
	- **W trzecim okienku wybieramy, w przypadku przedmiotów ogólnokształcących – "Nowa podstawa programowa…", w przypadku przedmiotów zawodowych – "Podstawa programowa kształcenia w zawodach …"**

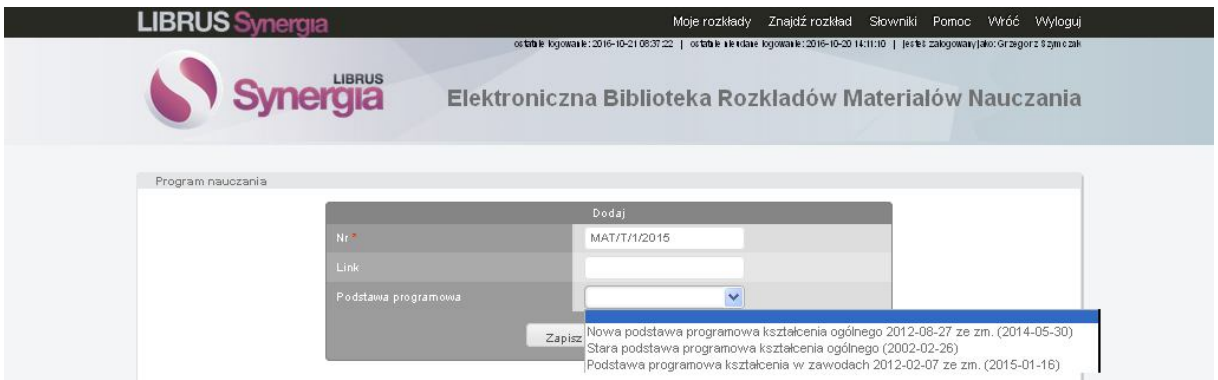

**Czynność dodawania należy powtórzyć dla każdego stosowanego programu nauczania i dla każdej różnej daty dopuszczenia programu. Np. jeżeli nauczyciel uczy w klasach II technikum matematyki i stosuje program o tym samym numerze i tej samej dacie dopuszczenia to wpisuje program tylko jeden raz.**

**Klikamy Zapisz.**

#### **Po wpisaniu w ten sposób wszystkich stosowanych programów nauczania pojawi się okienko takie jak poniżej.**

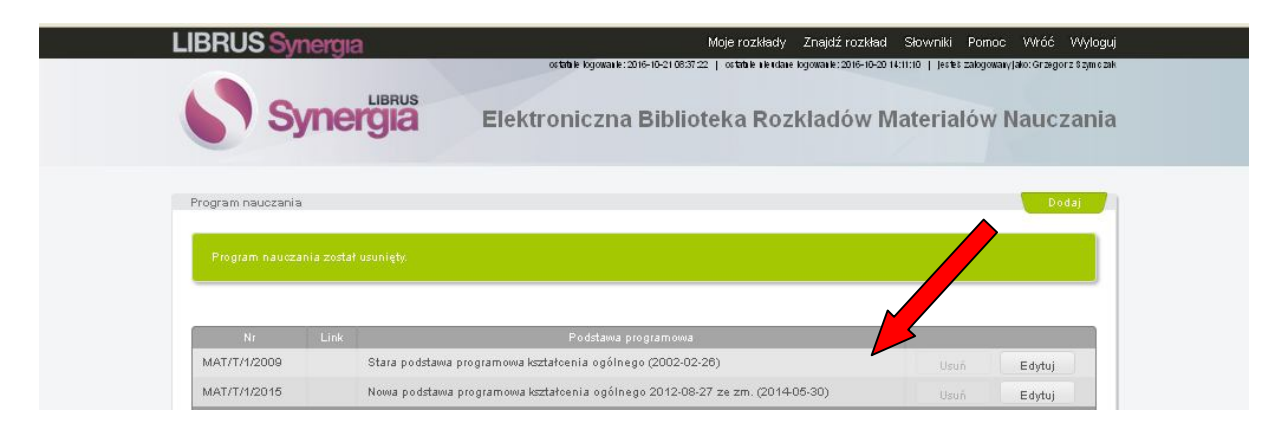

**Po zakończeniu dodawania numerów programów klikamy na "Moje rozkłady"**  $(\ast)$ 

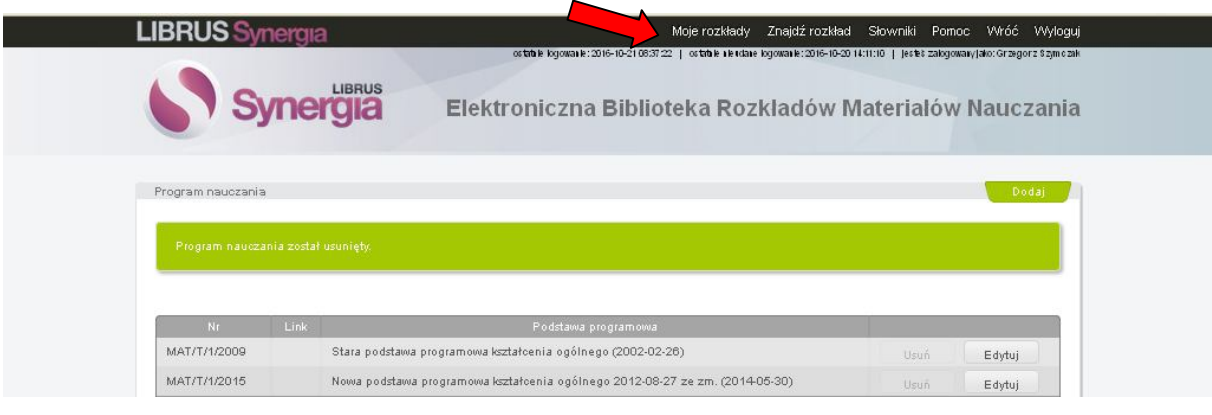

# **Pokaże się ekran jak niżej.**

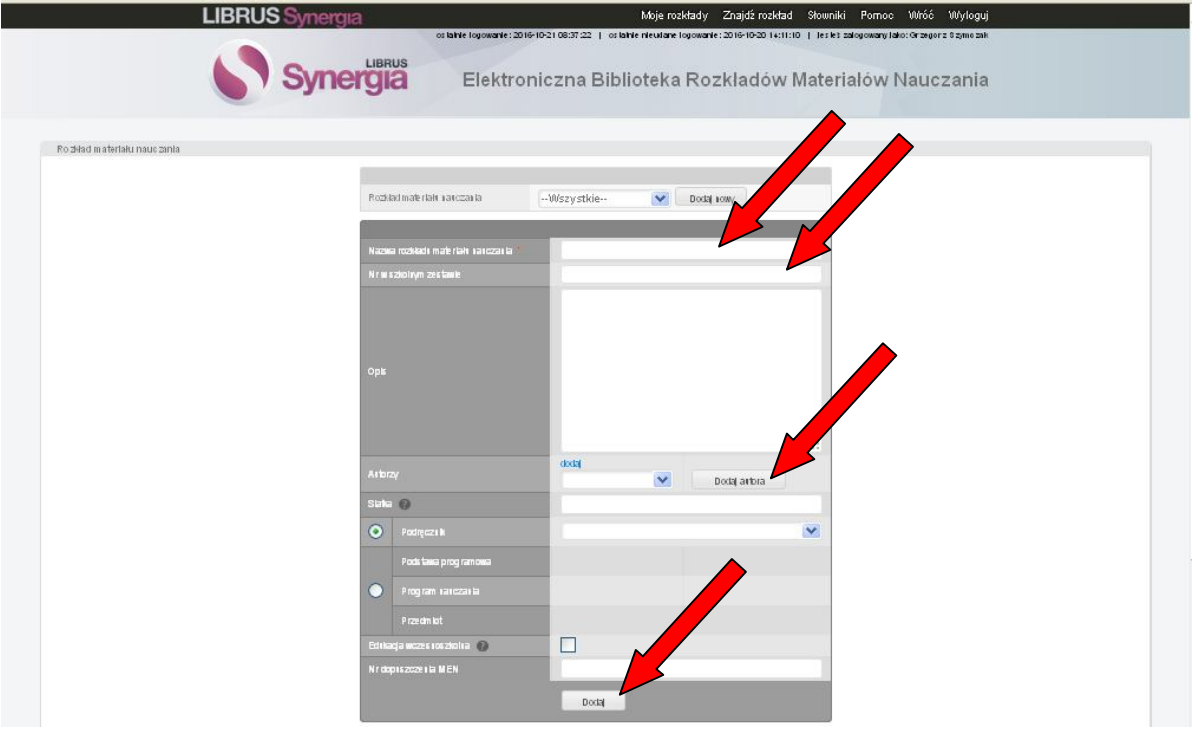

**W pierwszym okienku wpisujemy nazwę Rozkładu (programu) naucznia. W drugim okienku numer w szkolnym zestawie programów nauczania. Opis pozostawiamy pusty. Klikamy dodaj autora i wpisujemy imię i nazwisko autora programu nauczania. Można wpisać w okienku siatka (na podstawie Szkolnych Ramowych Planów Nauczania poniżej linki)**

**http://www.zsz-zelechow.com/komunikat\_dyrektor/szkolneramoweplanyzsz2016\_17aktwersja27042016.pdf**

**liczby godzin danego przedmiotu tygodniowo w skali roku dla każdej klasy. Np. zapis 3/3/2/2 oznacza, że w kl. I są 3 godz. przedmiotu, w kl. II – 3, itd.**

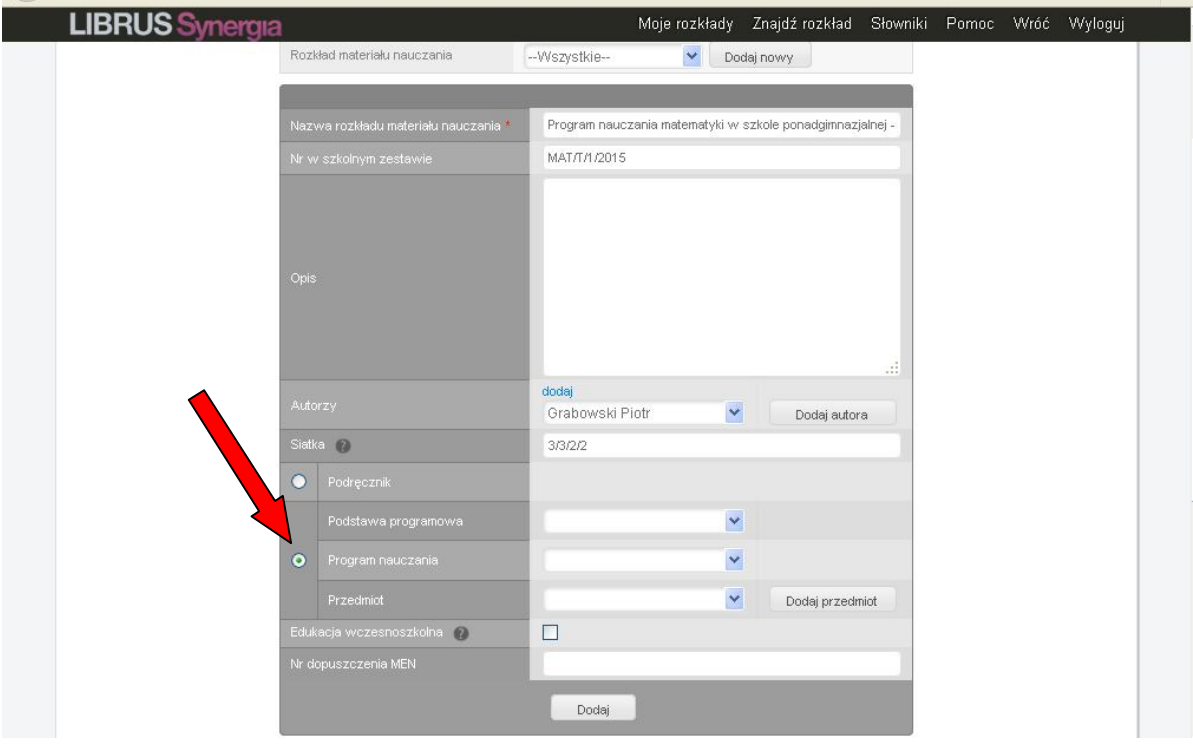

Zaznaczamy kółeczko "Programy Nauczania"

**W pierwszym okienku wybieramy na zasadzie opisanej wyżej rodzaj podstawy programowej**

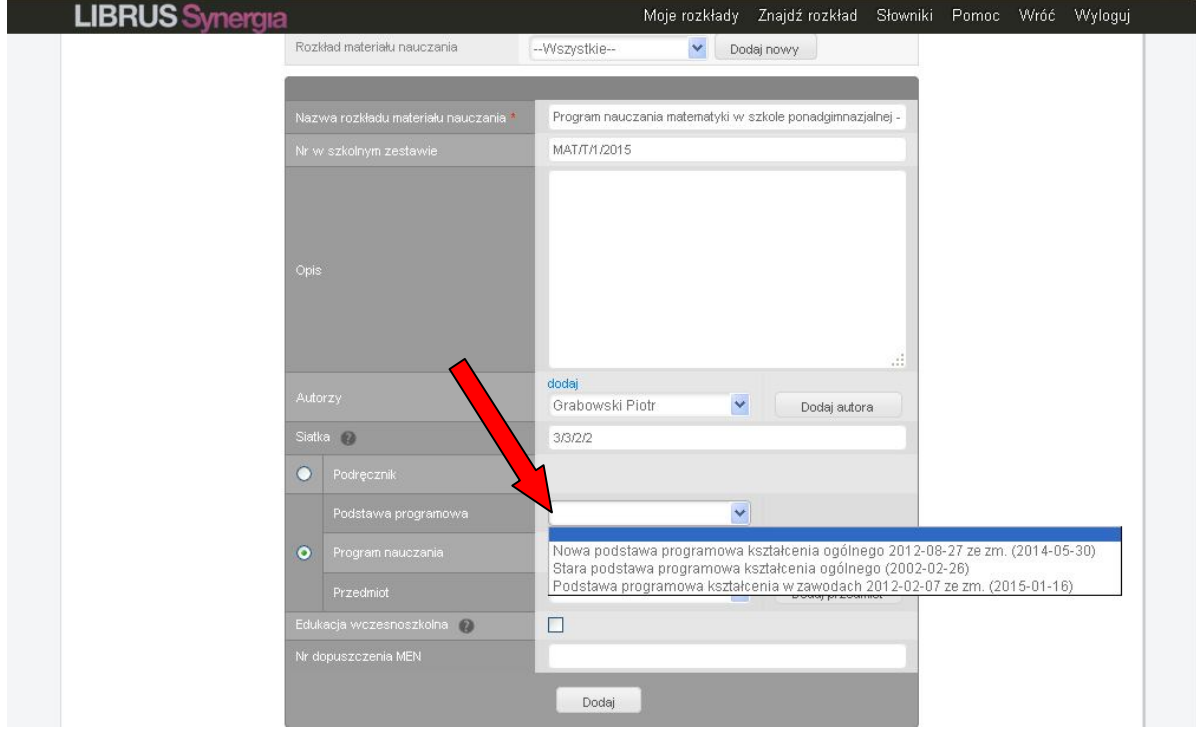

**Wybieramy następnie w drugim okienku z listy rozwijalnej wybieramy (wpisane wcześniej numery stosowanych programów nauczania).** 

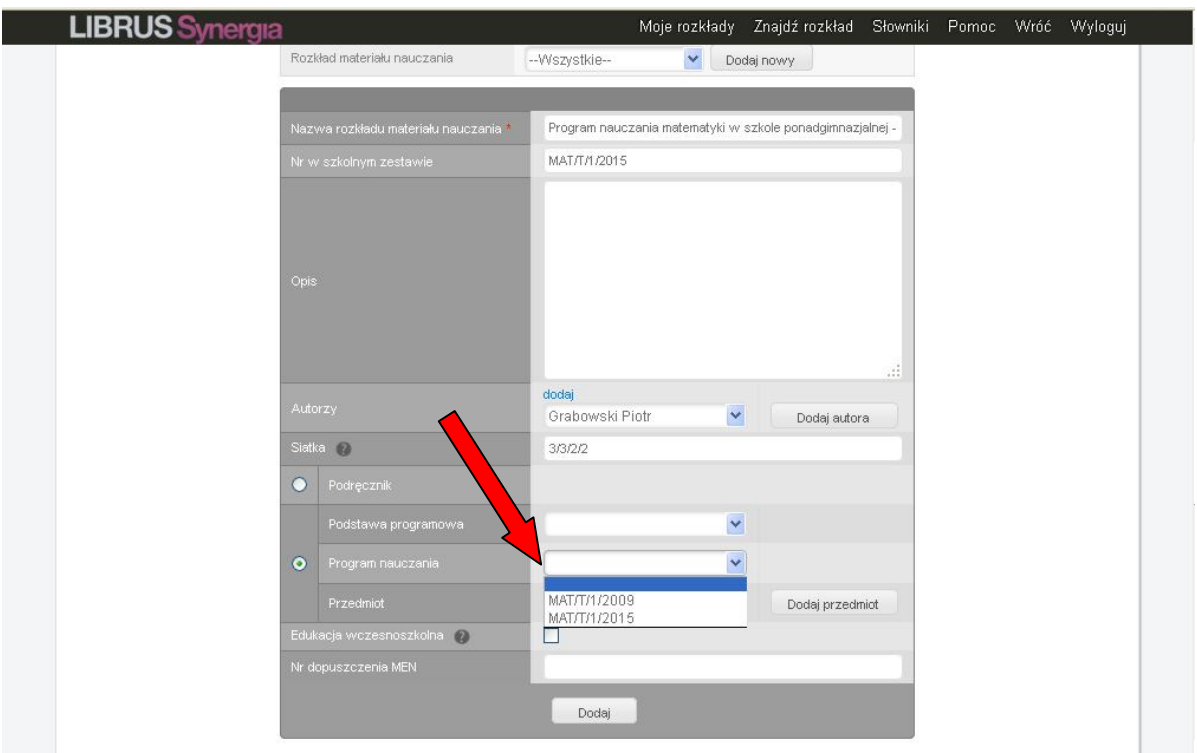

**Następnie w trzecim okienku wybieramy z listy przedmiot lub jeżeli go nie ma na liście klikamy dodaj przedmiot. Po zakończeniu klikamy przycisk Dodaj.**

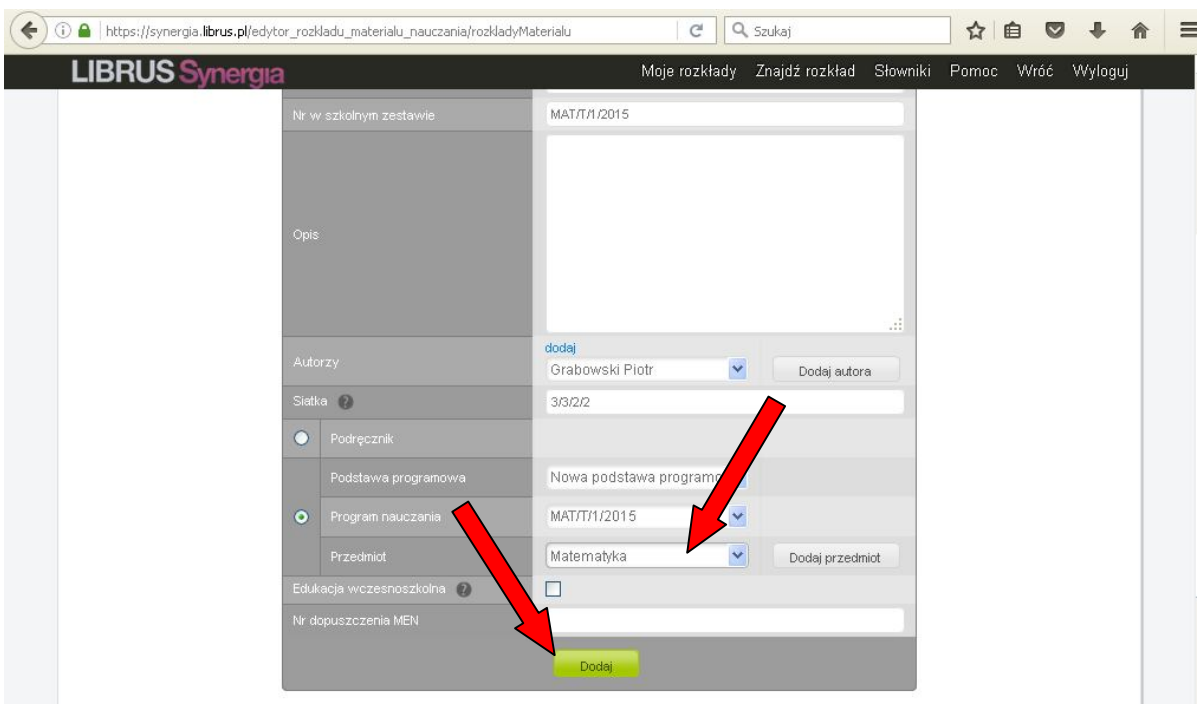

**Pojawi się ekran. W którym należy wybrać etap - ponadgimnazjalna oraz wpisać poziom opowiednio: dla klasy pierwszej – 1 , drugiej – 2 , itd.**

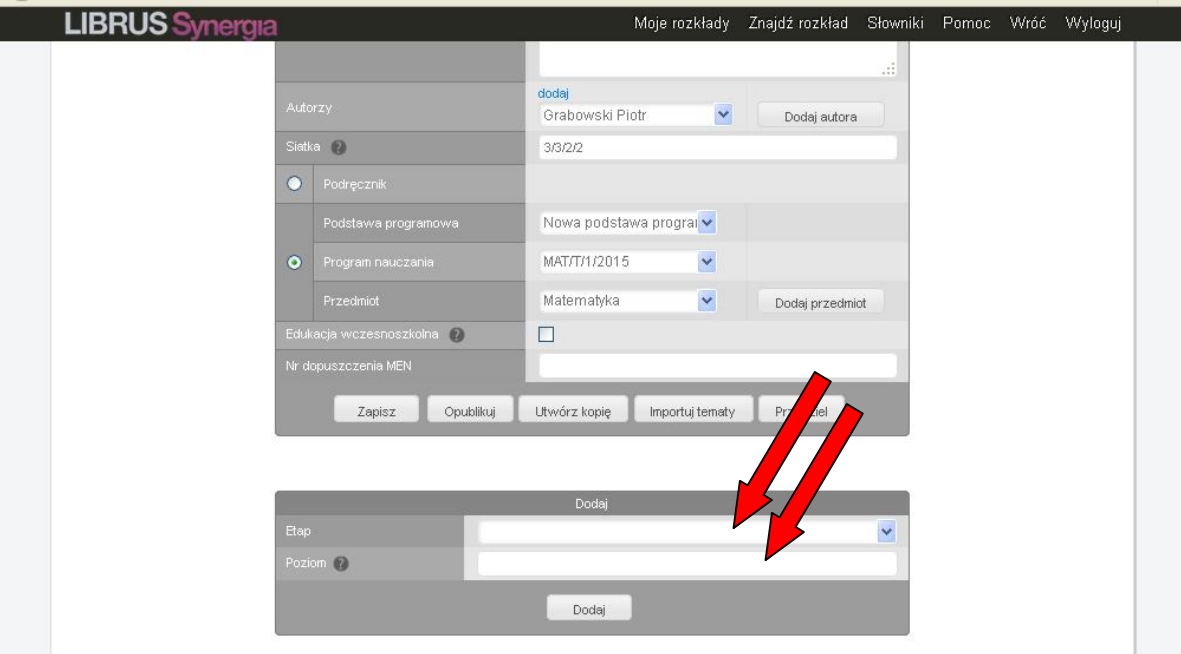

**Po wpisaniu akceptujemy przycisk Dodaj.** 

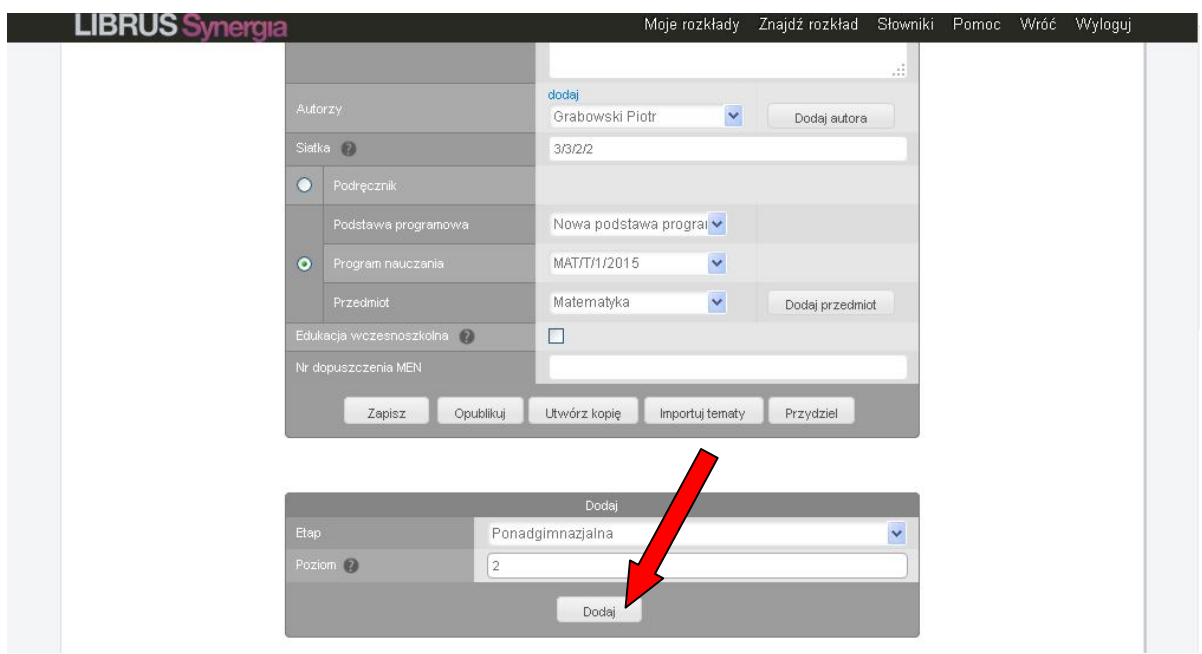

**Pojawi się dodatkowy wiersz na dole z tzw. "pustym rozkładem nauczania. Który można jeszcze dodatkowo edytować , dodając kolejne tematy (według sposobu opisanego w pliku POMOC https://synergia.librus.pl/help/d33**

**Nastepnie należy powtórzyć tą samą procedurę dla każdego poziomu w stosowanym programie nauczania, tj od momentu instrukcji (\*) str.5**

> **Na zakończenie przydzielamy do danego programu – klasy.**  W tym celu klikamy przycisk "Przydziel".

str. 8

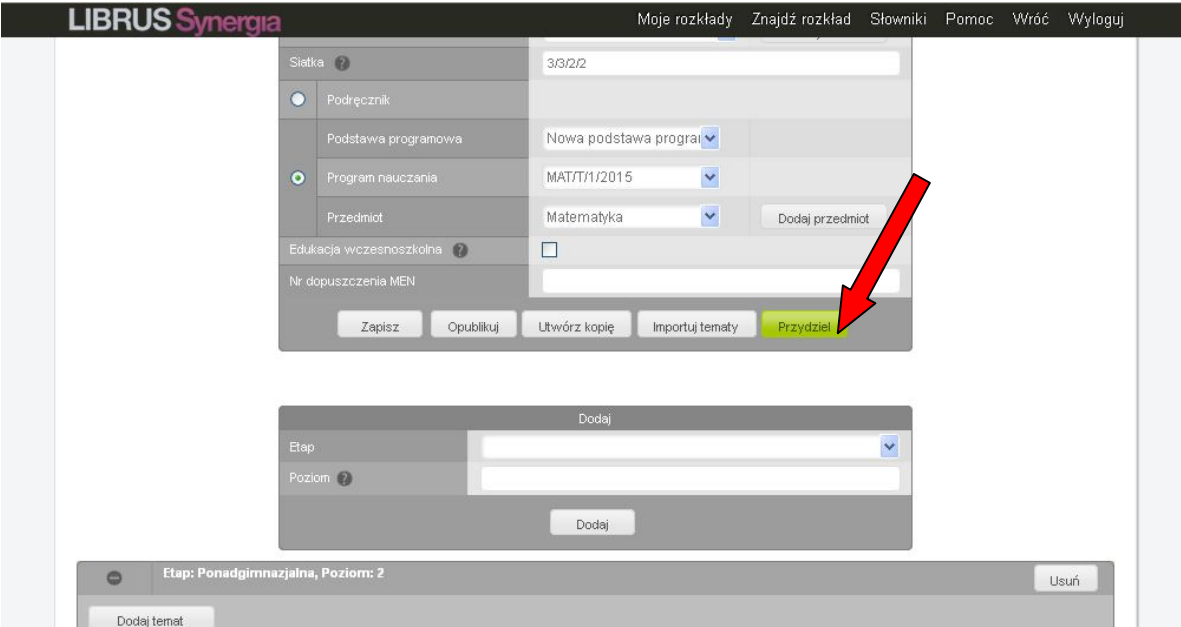

### **Pojawi się okienko :**

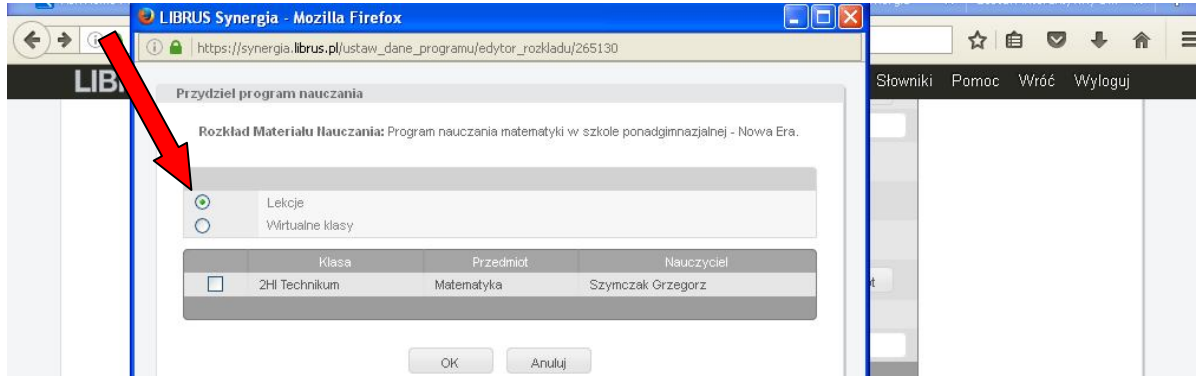

**Czynności należy osobno wykonać najpierw dla całych lekcji oraz dla wirtualnych klas z każdego poziomu i każdego nauczanego przedmiotu. Jeżeli n-l uczy wirtualne klasy czynność należy wykonać i dla całej klasy i dla wirtualnej klasy ! Zaznaczamy wszystkie kwadraciki z danego poziomu i danego przedmiotu (przy liście klas, które są wyświetlone).**

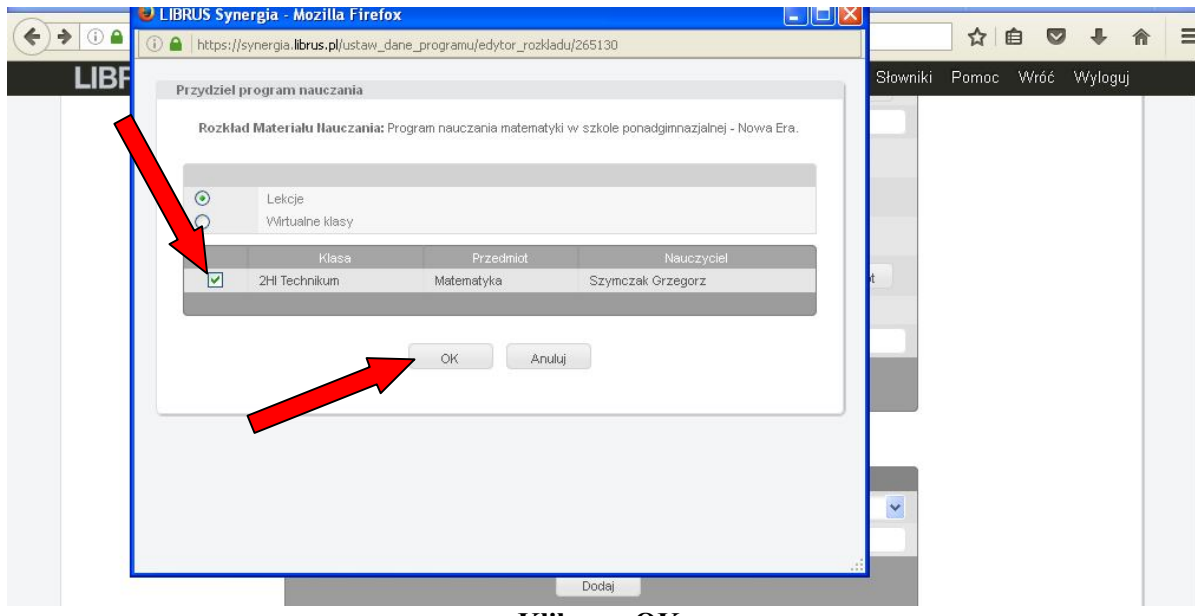

**Klikamy OK.**

### Następnie ponawiamy czynność wybierająć przycisk "Przydziel"

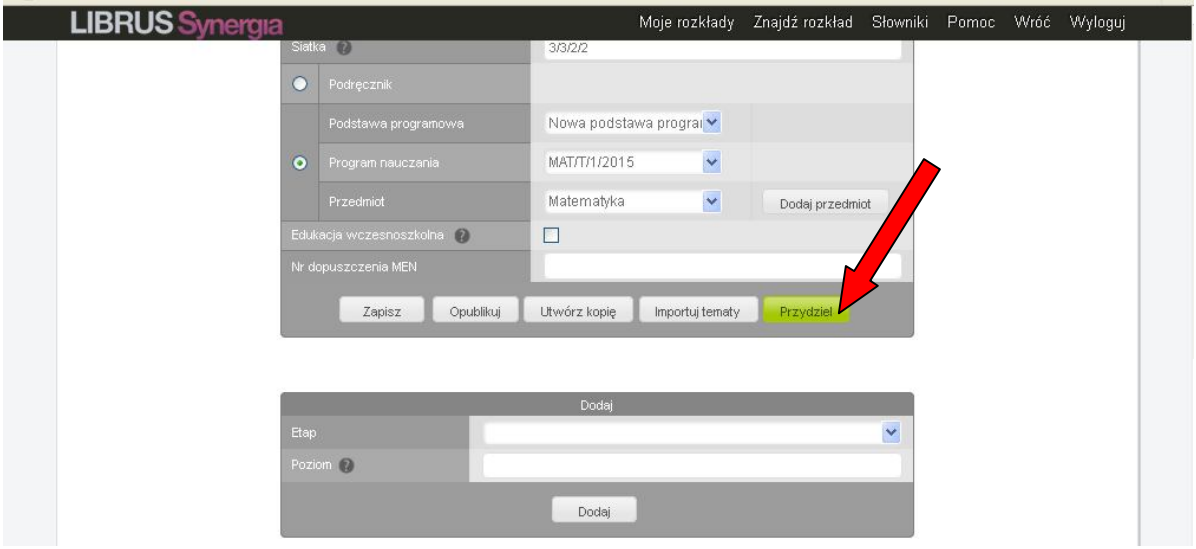

# **Pojawi się okienko.**

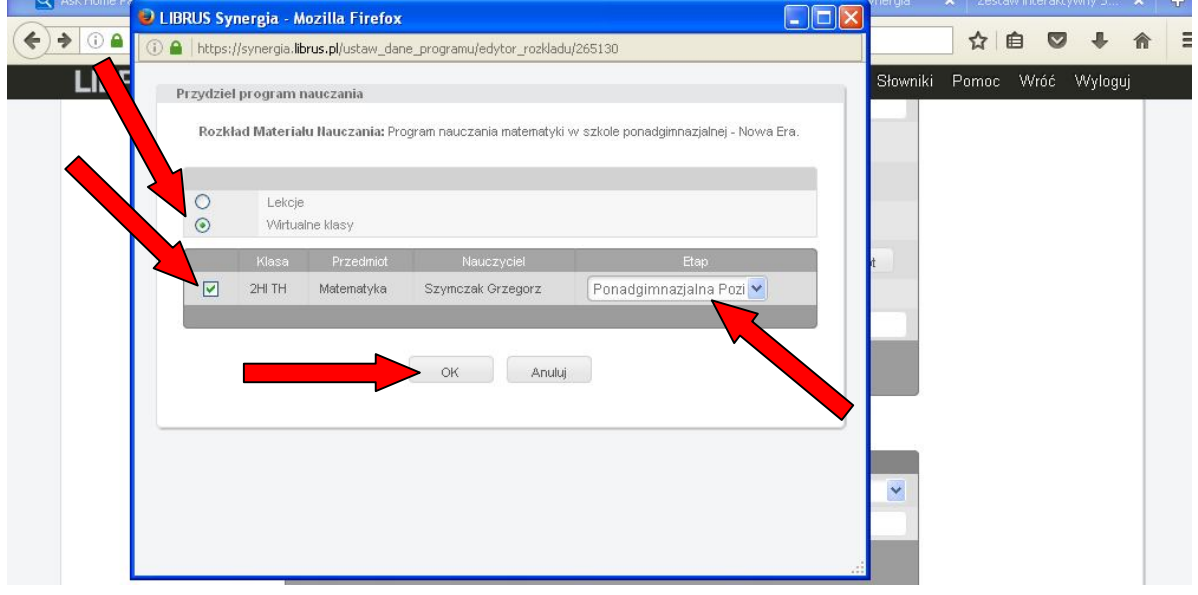

**I tym razem zaznaczamy w kółeczku wirtualne klasy, ponownie odhaczamy w kwadracikach wybrane klasy do tego programu i dodatkowo wybieramy z listy etap.**

**Zatwierdzamy OK. Aby sprawdzić czy dla wszystkich przydziałów dodane zostały programy**  nauczania w okienku Rozkłady materiałów nauczania wybieramy "Wszystkie"

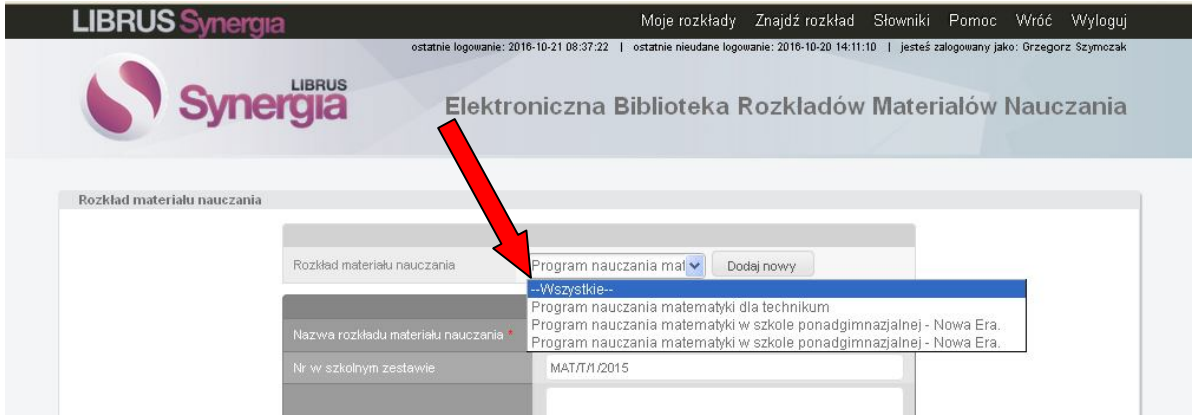

str. 10

**Na dole powinno się ukazać zestawienie wszystkich programów przypisanych do danych klas, które nauczyciel prowadzi zajęcia.**

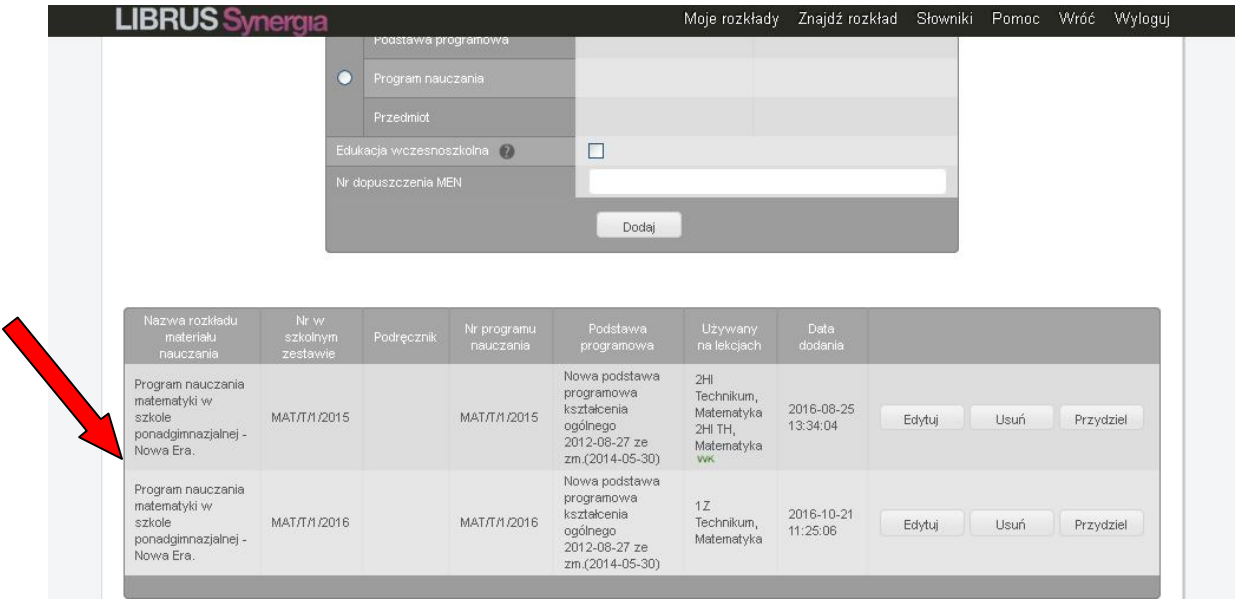

**W przypadku zauważonych błędów można klinkąć przycisk Edytuj i poprawić zauważony błąd (np. błędnie przydzielone klasy czy zły poziom albo numer w szkolnym zestawie programów nauczania).**